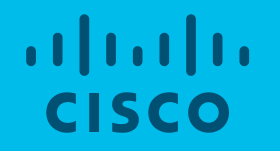

# Content Management – Security (User On-boarding)

08-01-2018

#### **Content**

• Onboarding Process –Security Partners

#### Manufacturing Partners On-boarding Process

#### **Step Process**

- Step 1: Register, if you don't have an existing account, with 2 approvals needed
- Step 2: Request SC Content Management **Security Partner Audit Owner Role via ART** (Access Request Tool), with 1 approval needed

## Access Policy Highlights

- All new users to SC apps being migrated to CEPM/XGen IAM are required to request role/s via Global Access Request Tool (ART). Upon approval, user will be given access to SC Connection
- SC Connection is a one-stop-shop for all things Supply Chain. SC Connection is a dynamic website enabling role access & management, accessing apps, instant broadcasting, viewing news and other documents. This is designed for both internal users (Cisco employees & red badge contractors) and external users (Cisco Partners/Manufacturers/Suppliers)
- **External User**. New to SC apps, an external user is required to first register through Enterprise Onboarding (with a CCO login). This will ensure user's valid company information. Once onboarded, the user can request roles to access SC apps
- Internal User. Go to ART directly
- Reference Link:<https://cisco.jiveon.com/docs/DOC-1718043>

# Process Briefing

- 1. Use your company email to complete Supply Chain Connections registration process through [supplychain.cisco.com](http://supplychain.cisco.com/#/)
- 2. It is required to Activate your Cisco Account from email notification link
- 3. Registration is subjected to approval which may take some time
- 4. Request can be checked through ART ([https://edsart.cloudapps.cisco.com\)](https://edsart.cloudapps.cisco.com/)
- 5. Once registration approval obtained,
- 6. Request "Security Partner Audit Owner" role in ART
- 7. Request is subjected to approval from Approvers

#### Step 1 - Register to Supply Chain Connection (supplychain.cisco.com)

- New users are required to register with a valid company email before accessing Supply Chain Applications / Connection
- Existing user Login used your previously registered User Name and Password
- New user Register Today! by using company email. Personal email will not be approved

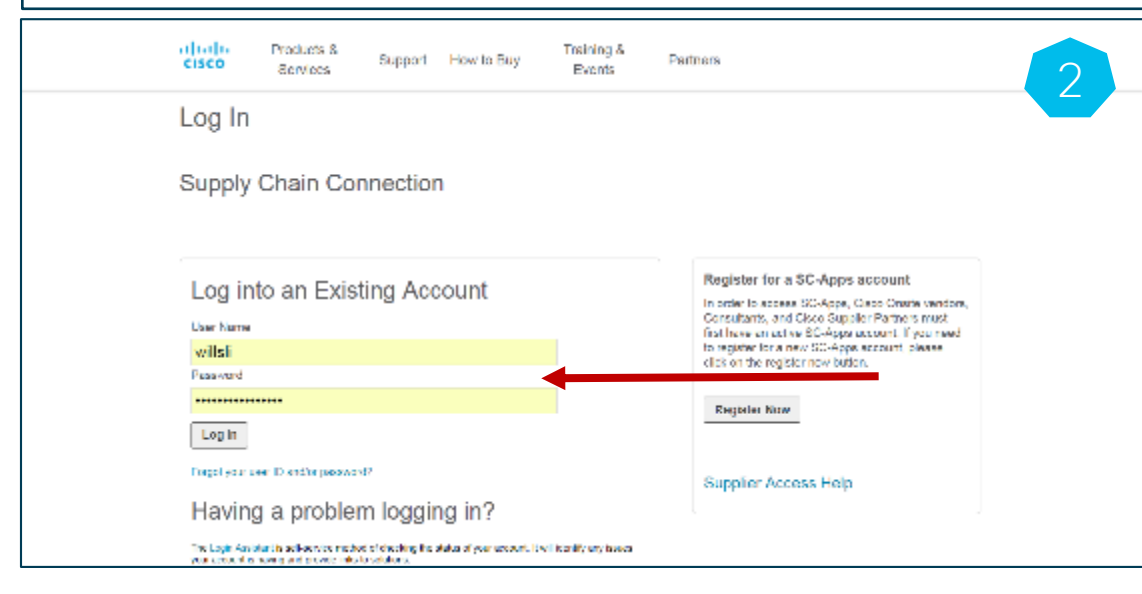

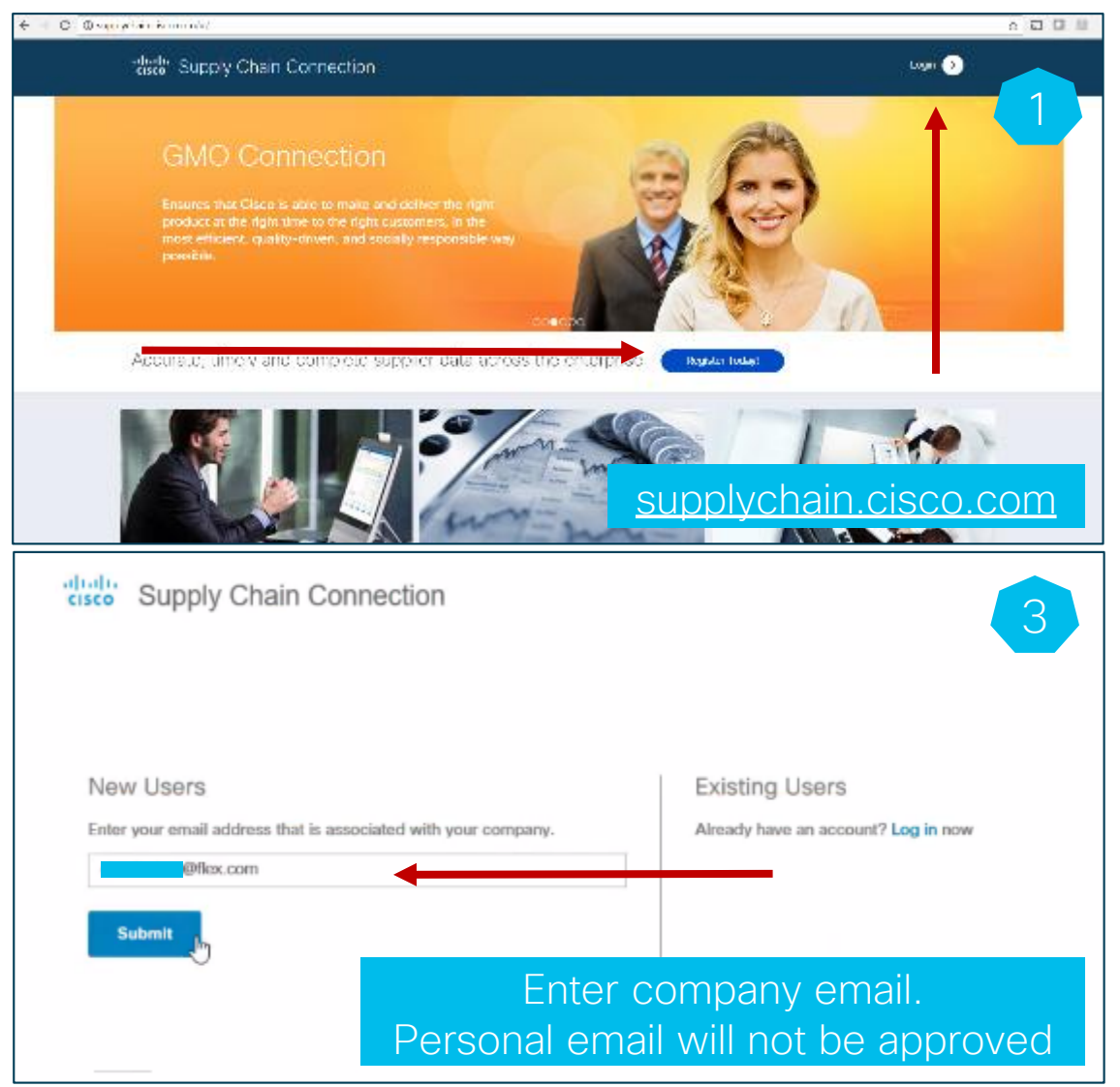

### Step 1 – Register *Cont.*

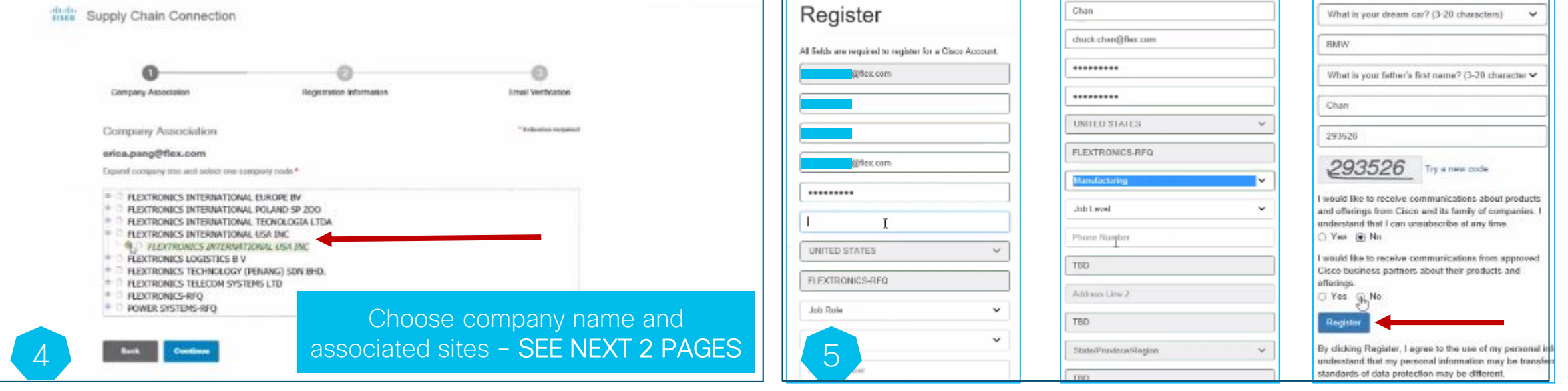

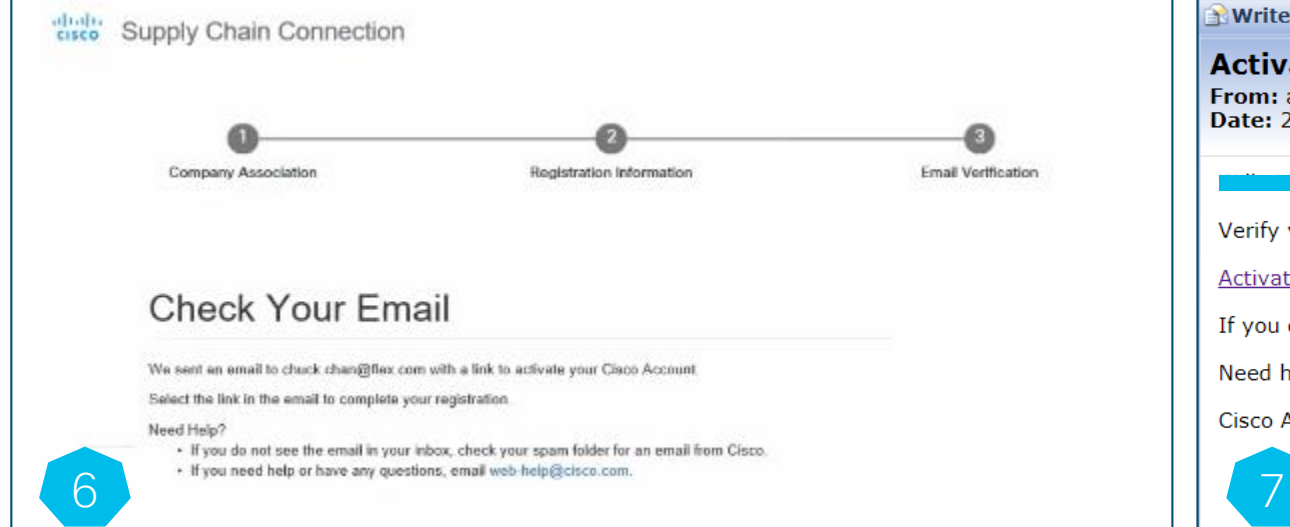

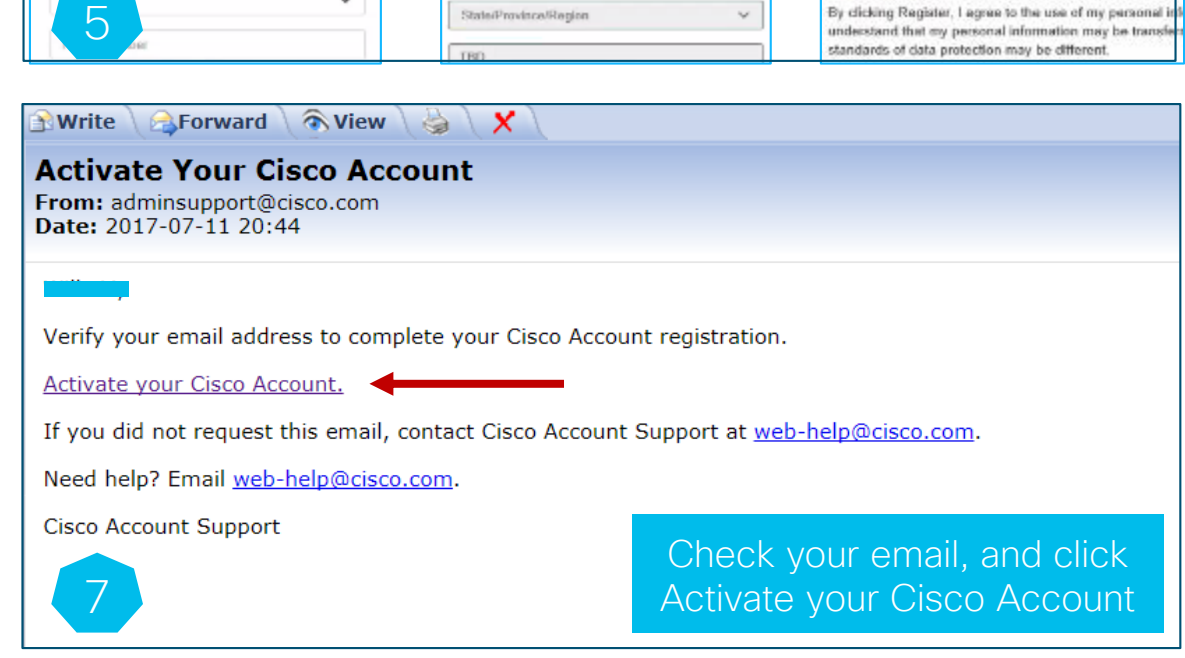

# Company and Org – 1

- Access Management Dashboard
- Select proper Company name refer to next page for suggestion
- The request will be routed to your own folks as PA (partner admin) for approval, as 1st approval
- Once PA approval done, the request will be routed to Cisco folks as PAM (Partner Manager) for approval, as 2nd one
- You will receive an email notification that your account has been successfully provisioned, once both approvals obtained

### Step 1 – Register *Cont.*

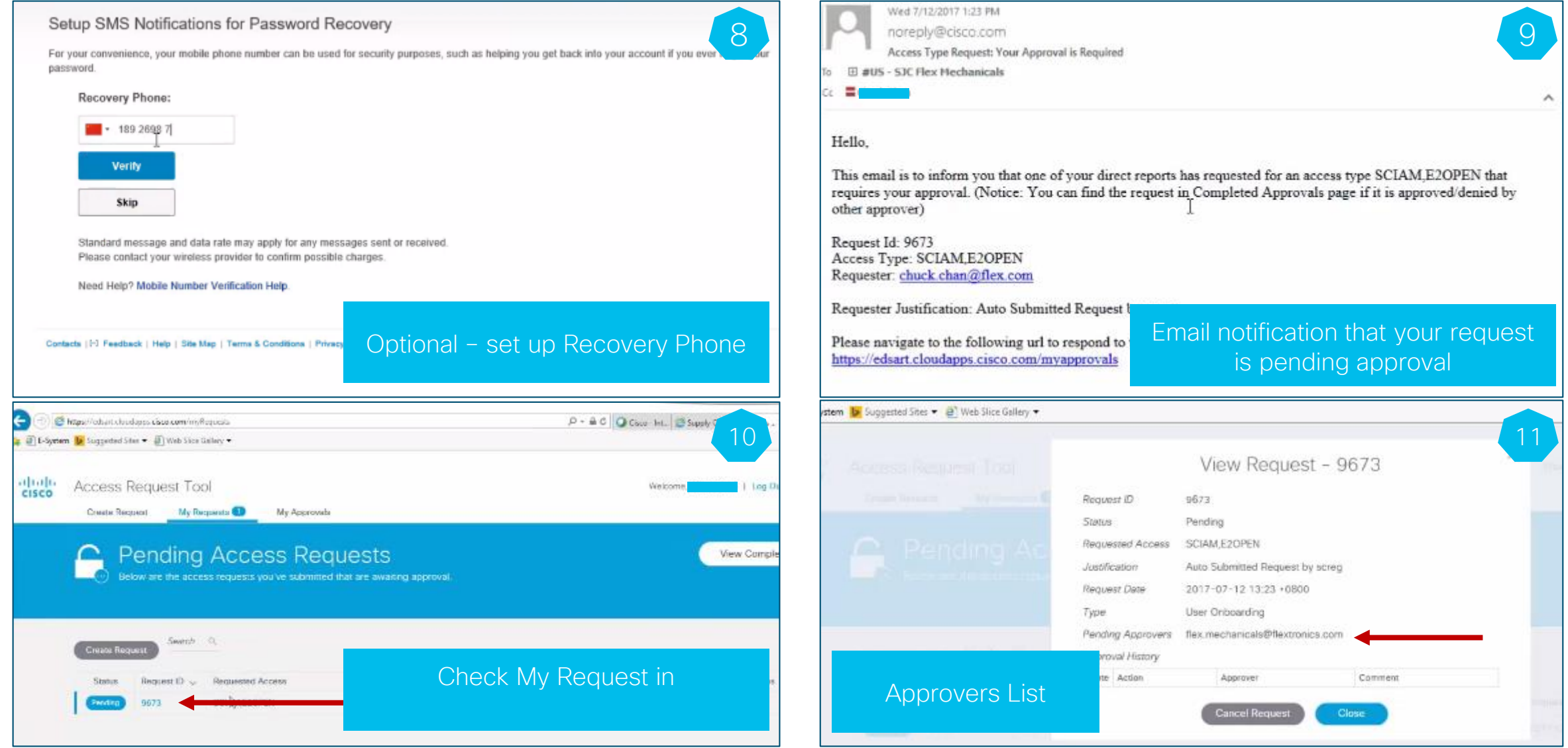

# Step 1 – Register *Cont.*

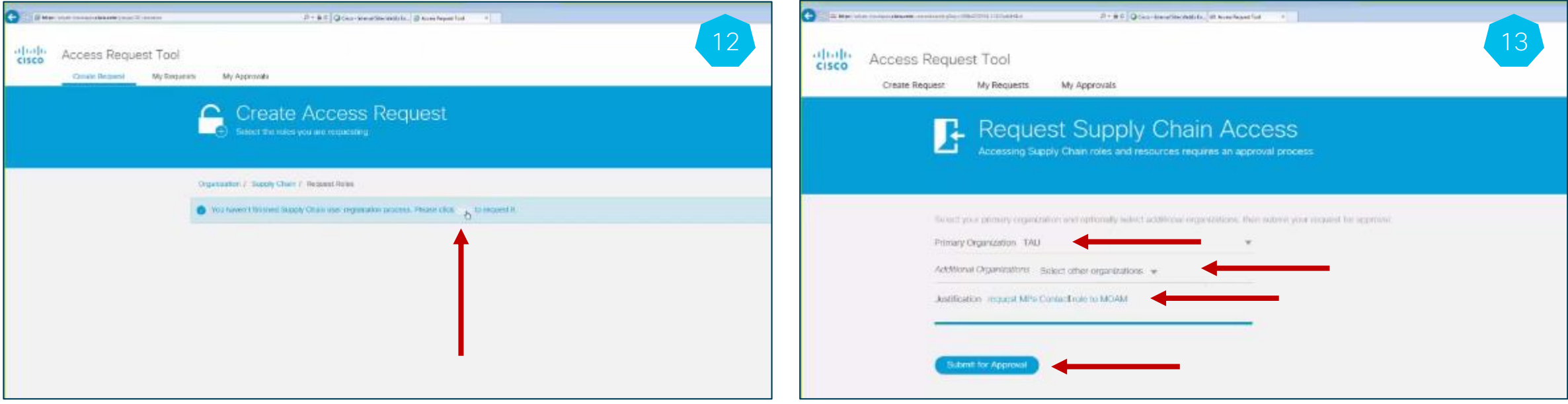

- 2 approvals are needed
	- First it will be approved by PA (Partner Admin from your own company) who is mapped into Access Management Dashboard tool
	- The PA approved request will be routed to PAM (Partner Manager from Cisco) for approval
- Check your email and follow up to get approval

## Email Notification Examples

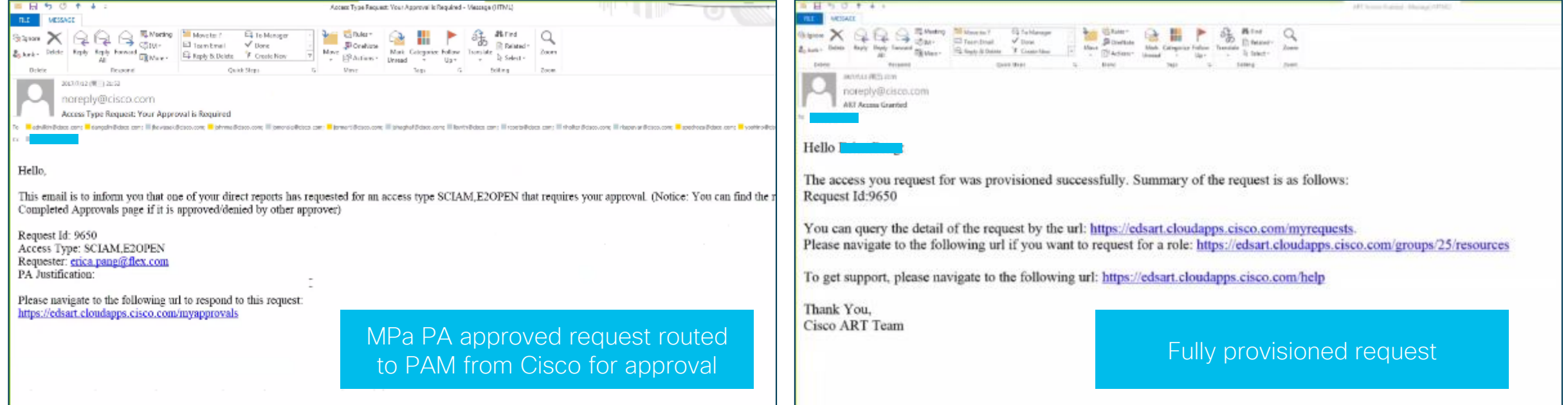

#### Step 2 – Request SC Content Management Access Via ART

• Link to ART

<https://edsart.cloudapps.cisco.com/groups/-1/subgroups>

- Request Supply Chain Content Management Role Security Partner Audit Owner
	- Slide Request button to the right
	- Scroll up to the top and click "Submit for Approval"
	- Fill in Justification min. 20 characters
	- Click "Submit for Approval"  $\rightarrow$  Done
- Request will be reviewed and approved accordingly by

Thao Nguyen (maitnguy), Emmanuelle Crombez (ecrombez), Ravindra Raghuwanshi(raraghuw)

#### Notes about External Role

- Security Partner Doc Owner (GMO)
	- Can acknowledge Audit plan
	- Can add exception to the Audit plan
	- Can accept the Audit plan
- Security Partner Audit Owner (GMO)
	- Can acknowledge the published Audit plan by Audit Owner
	- Can Add 'Audit Results' and Submit to Cisco approver for approval / re-approval.

#### Step 2 - Request 'Security Partner Audit Owner' Role via ART

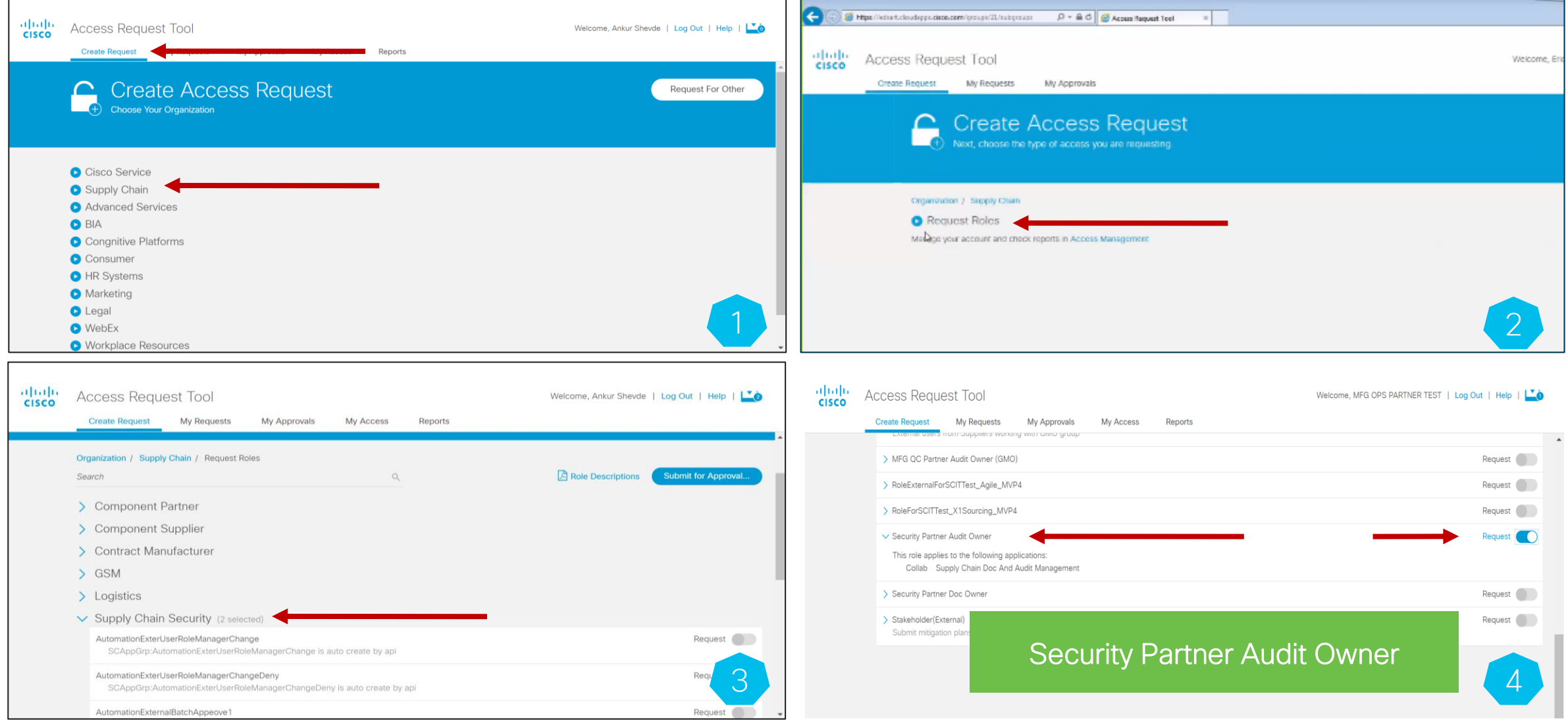

#### Step 2 - Request 'Security Partner Audit Owner' Role via ART

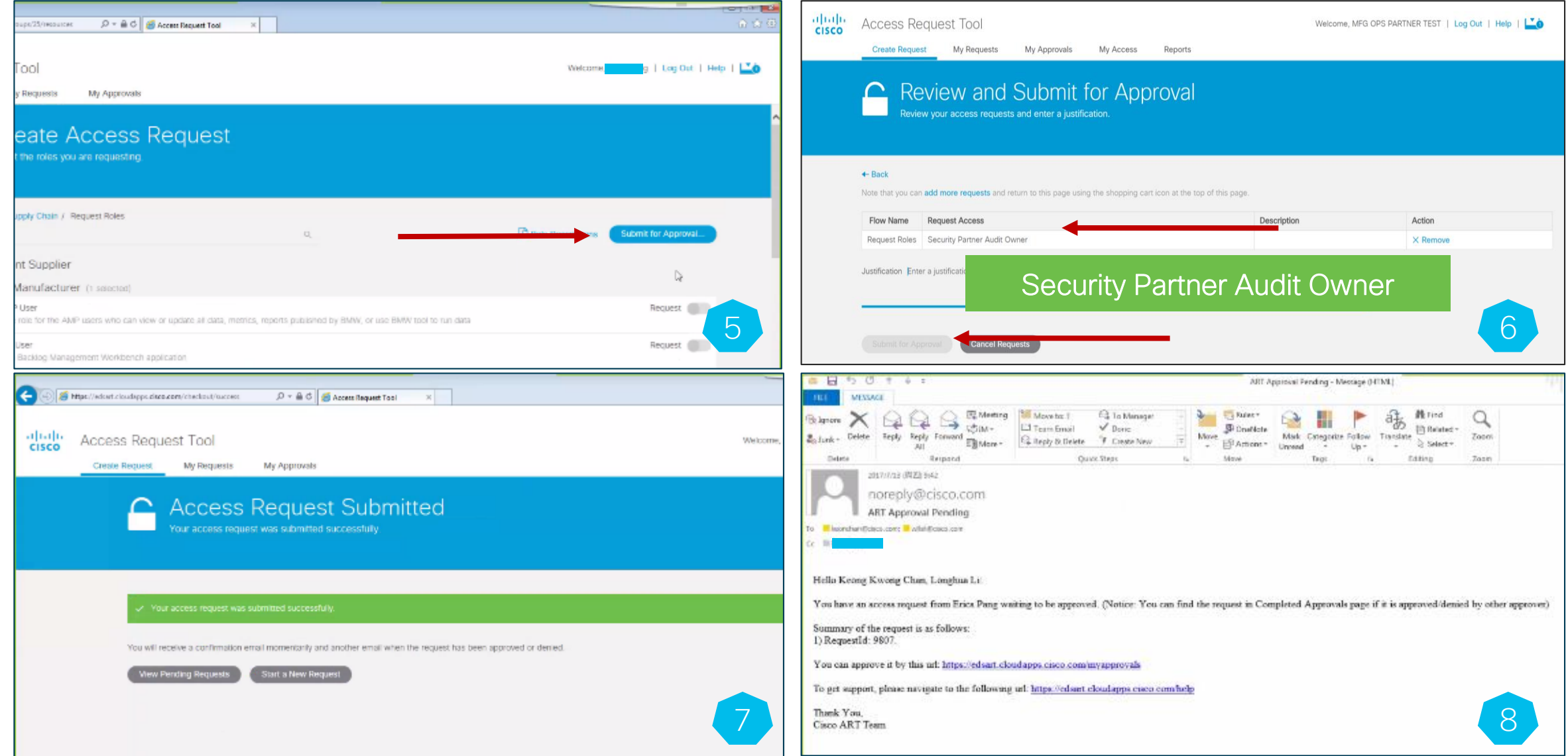

### Confirmation Email – Congratulations!!

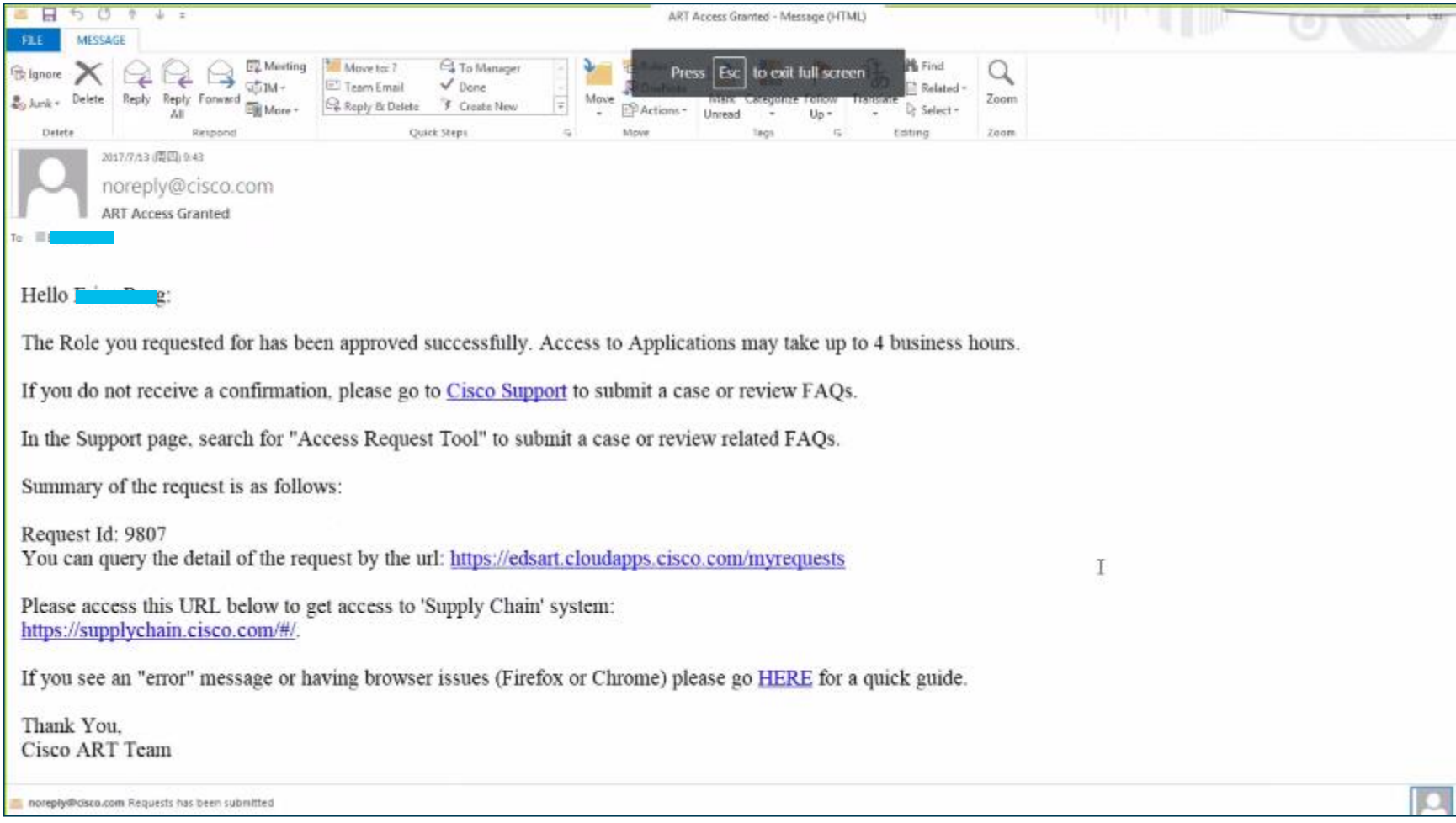

allalla